## **Web Acute Module Placing Laboratory Orders**

## **Overview**

This document provides instructions on how to place lab orders using the Web Acute Module.

## **How to Place New Lab Orders**

• Select the Orders button from the Navigation Bar.

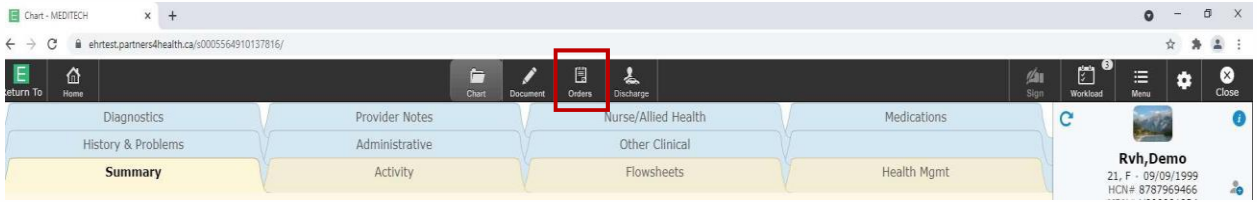

The Orders screen will display. Click Enter and click in the search bar.

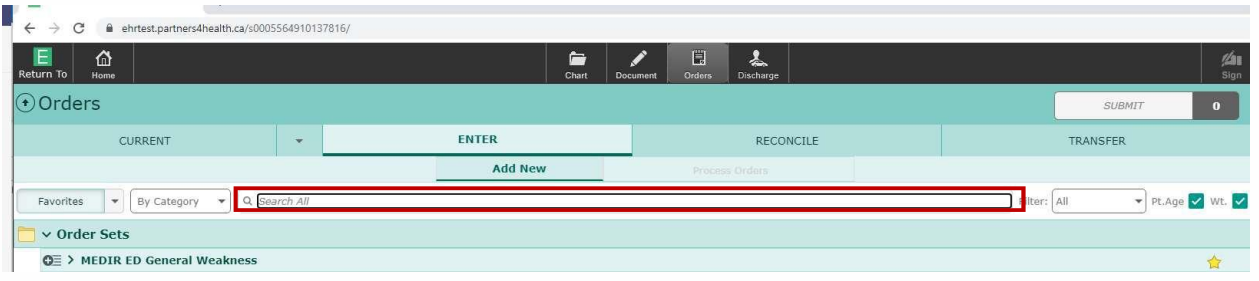

• In the Search Orders/Sets, begin typing the name of the order you need. Select the order from the list that begins to populate.

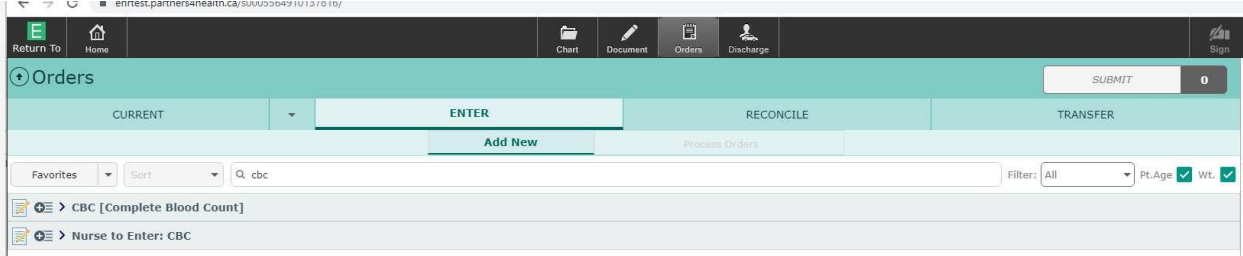

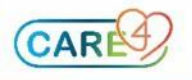

 Click on the blue chevron to see additional order details. You will also see the lab order populate on the Submit icon in the right-hand corner.

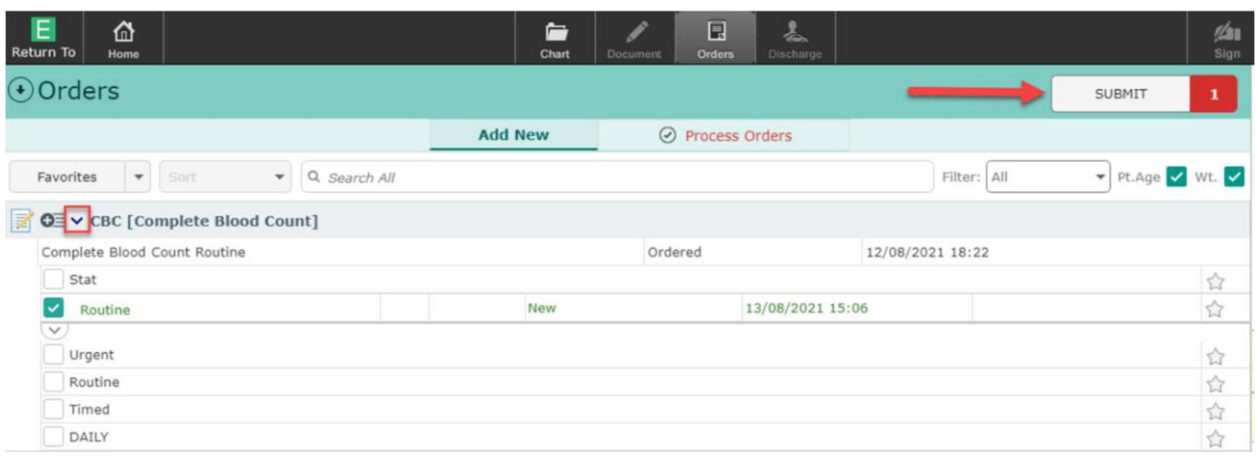

 To further edit the lab order (e.g. editing the urgency of the test), click on the green.

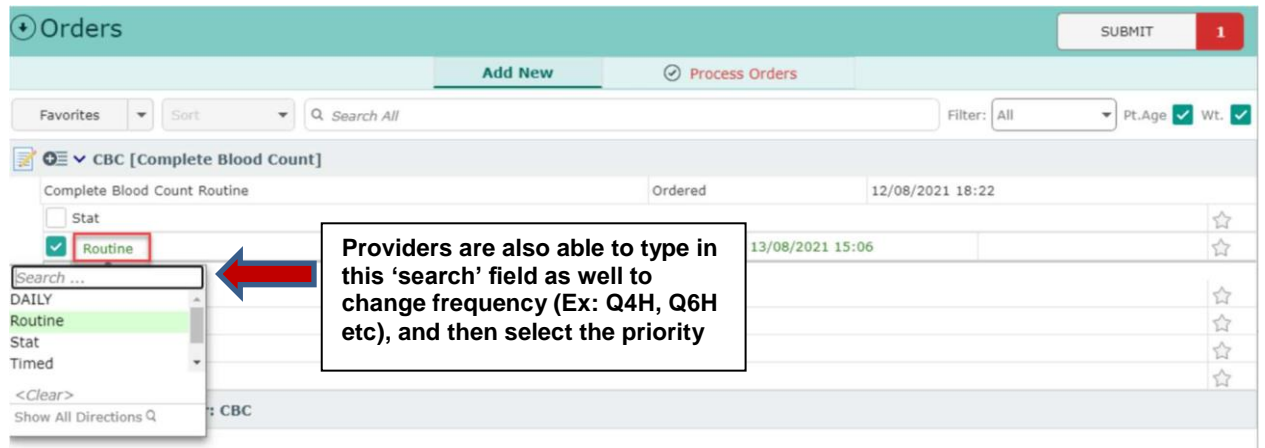

• Click submit. This will bring you to the Order Summary. To complete placing this lab order, enter your PIN and click Save.

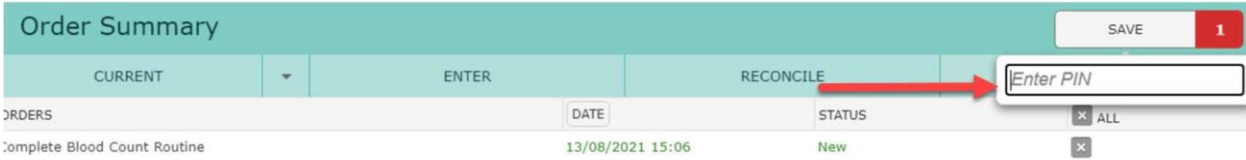

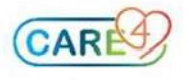

## To view the order you have placed, it will populate under current orders.

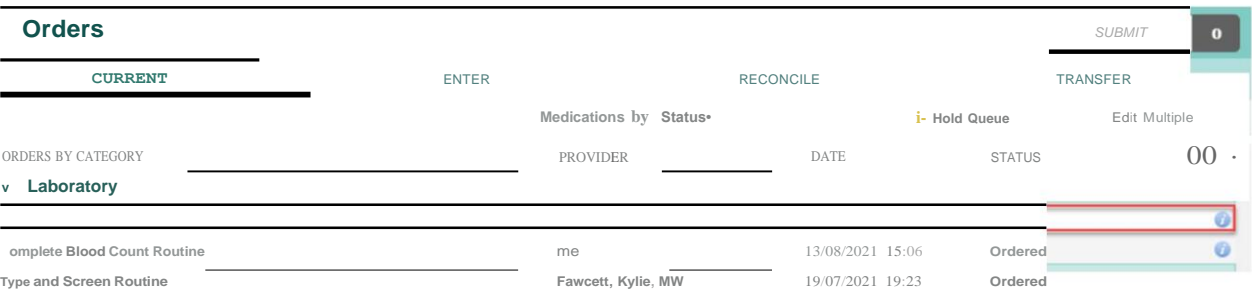

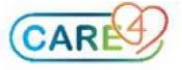